1 – Acesse o site do Congresso: www.ibeas.org.br/conresol3 2 – Clique em "Enviar Resumos" localizada na aba "Inscrições"

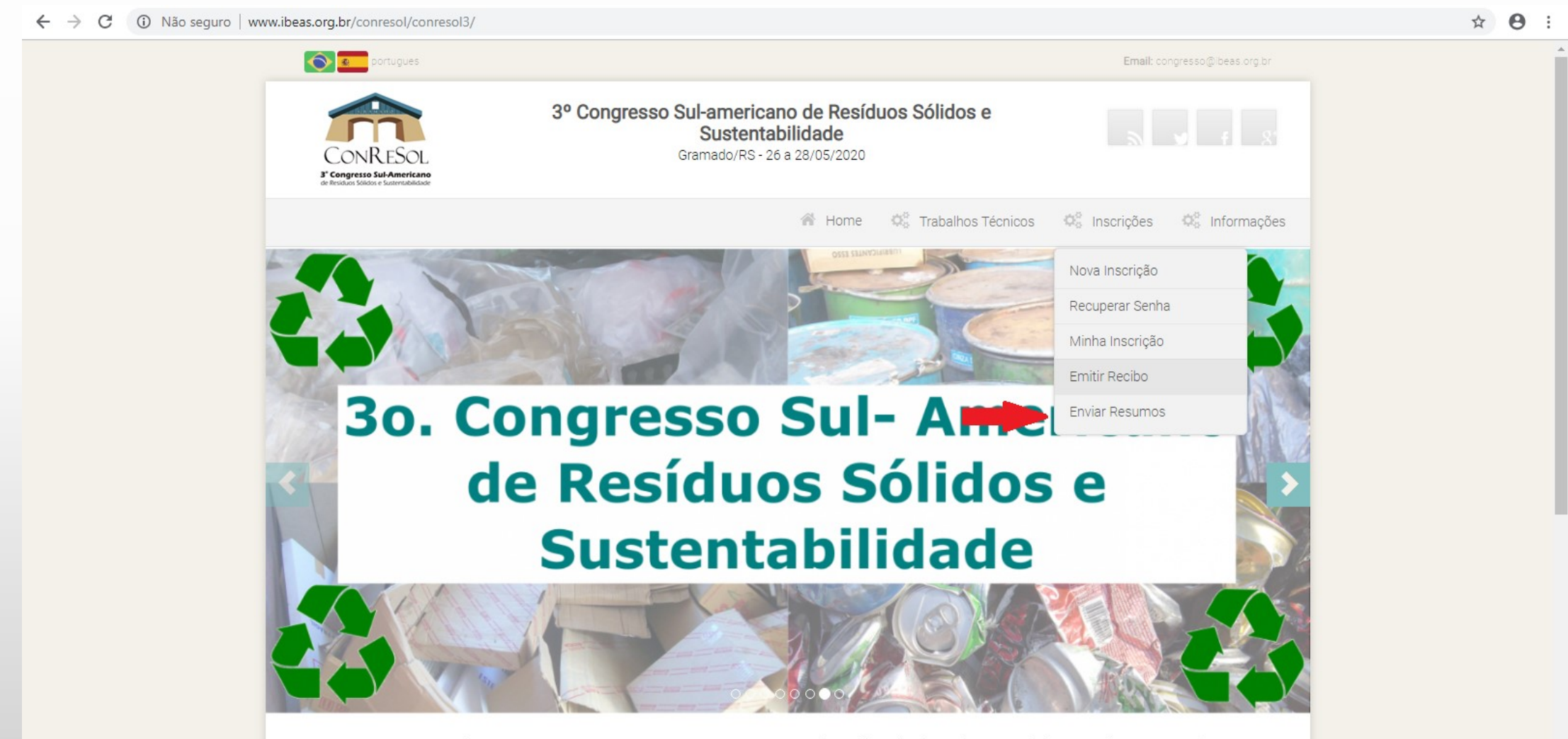

Desconto em passagens aéreas

Informações sobre hospedagem, traslados e passeios em Gramado/RS AGUARDE INFORMAÇÕES

- Faça login com seu E-mail e Senha
- É necessário ter feito previamente a inscrição no Congresso para o Sistema liberar o acesso

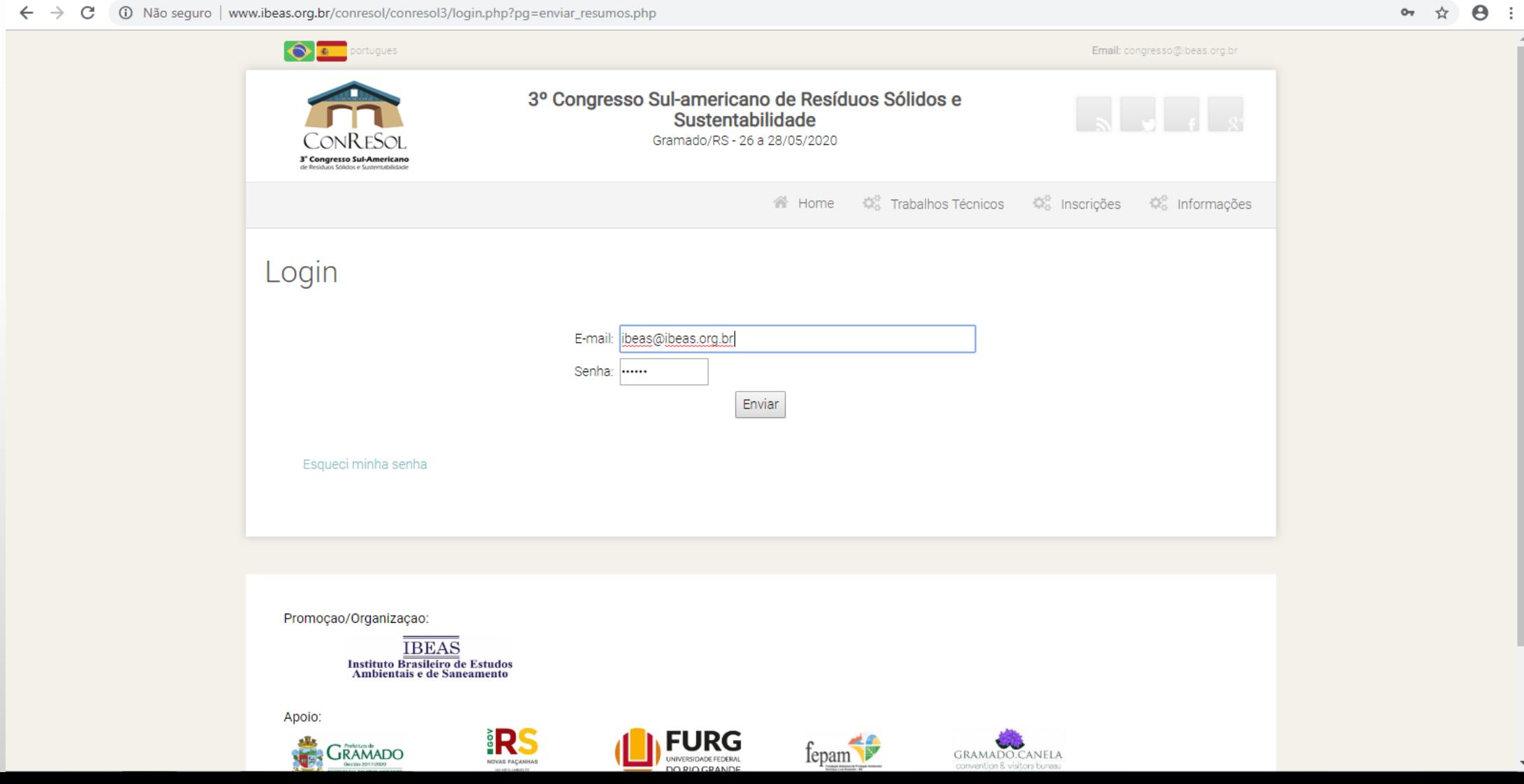

5 – Digite o título e escolha o tema de seu trabalho

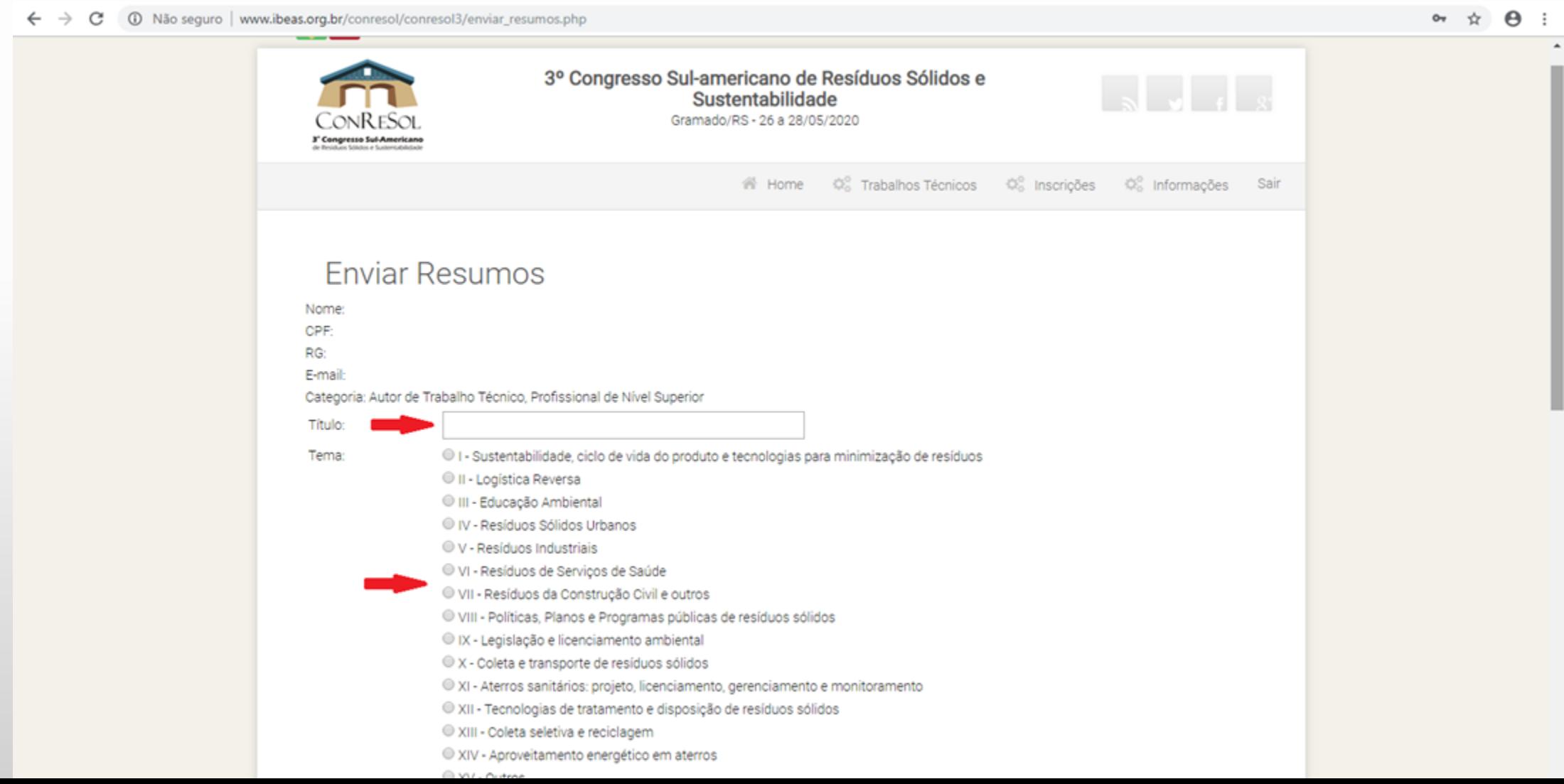

6 – Ainda na mesma tela, escolha a modalidade de apresentação, insira o nome e email de todos os autores e, no campo Anexar Trabalho, clique em "Escolher Arquivo"

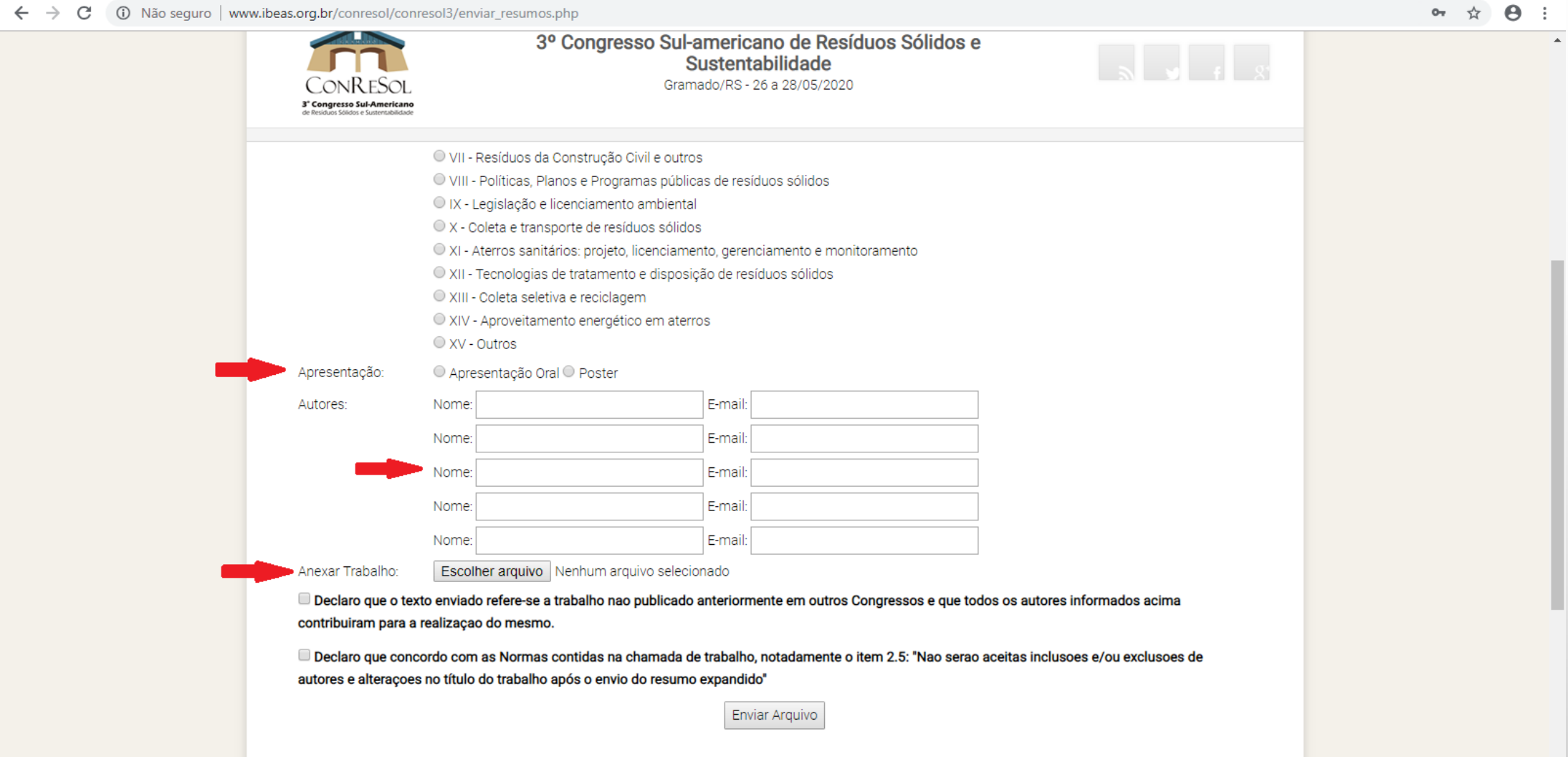

7 – Faça o procedimento de upload do arquivo, localizando-o e selecionando-o dentro da pasta em que o mesmo foi previamente salvo

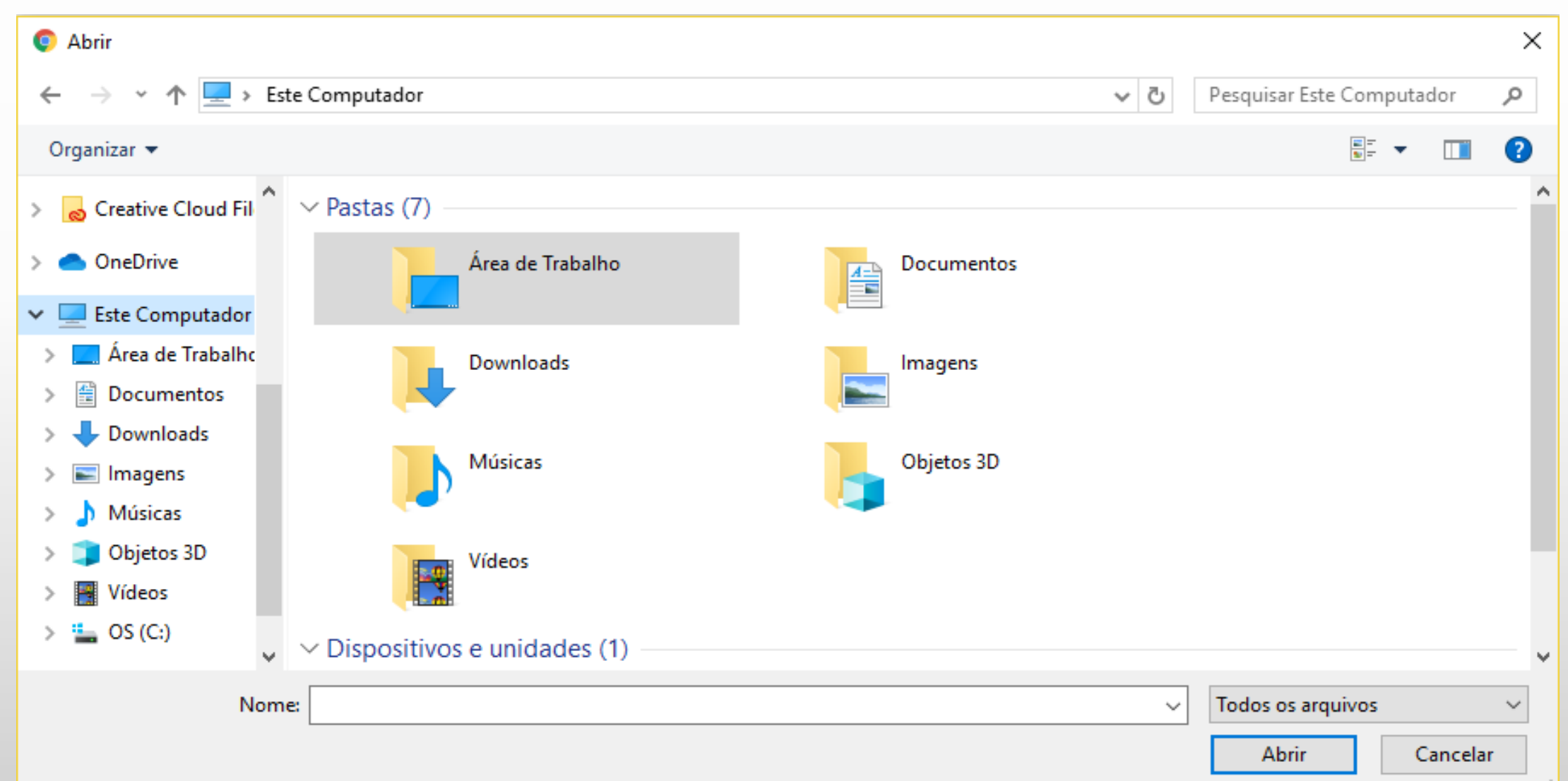

– Verifique se o mesmo foi anexado (lado direito, ao lado do botão "Escolher Arquivo" – Marque as duas caixas de Declaração e clique em "Enviar Arquivo"

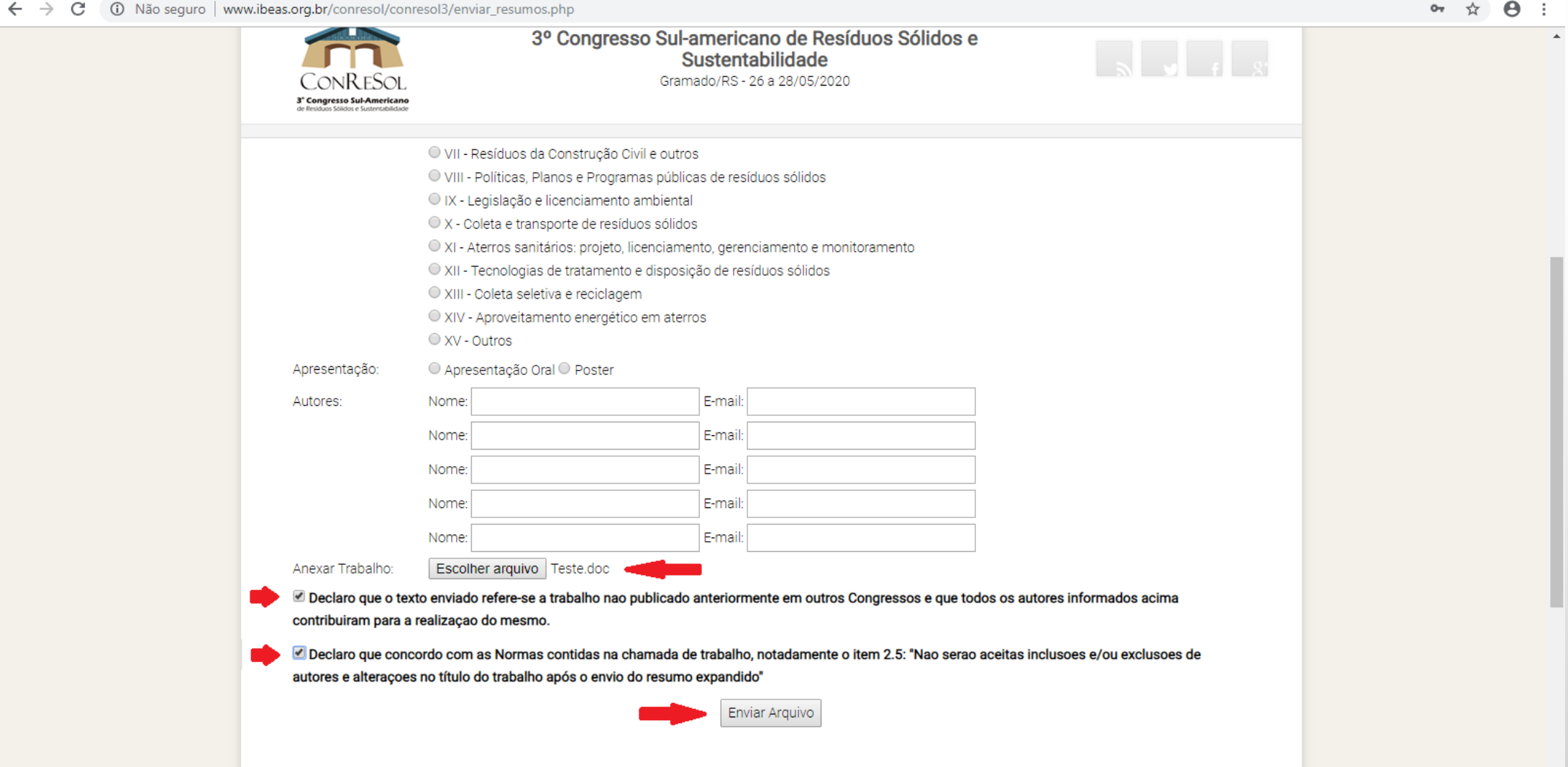

– Uma janela de confirmação será apresentada – Clique em "OK"

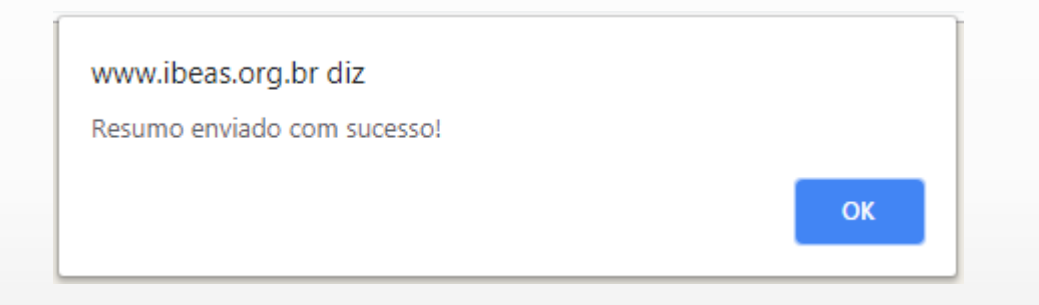

12 – Para confirmar o envio do arquivo, clique em "Minha Inscrição" e depois em "Meus Resumos"

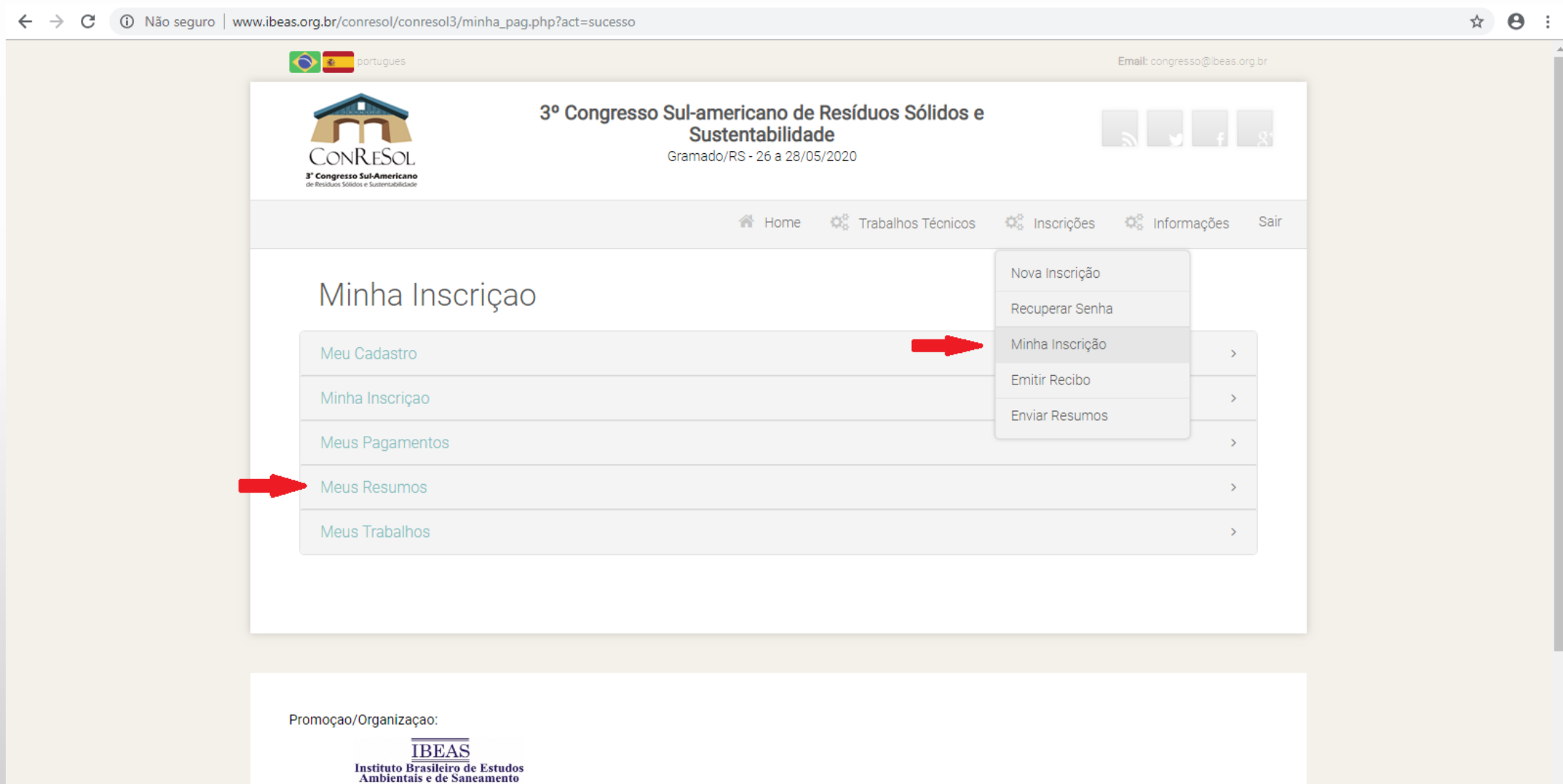

– A tela seguinte, mostrará todos os arquivos que foram submetidos através de seu E-mail – Ao lado esquerdo, aparece o data e o horário da submissão e, no centro, os dados correspondentes

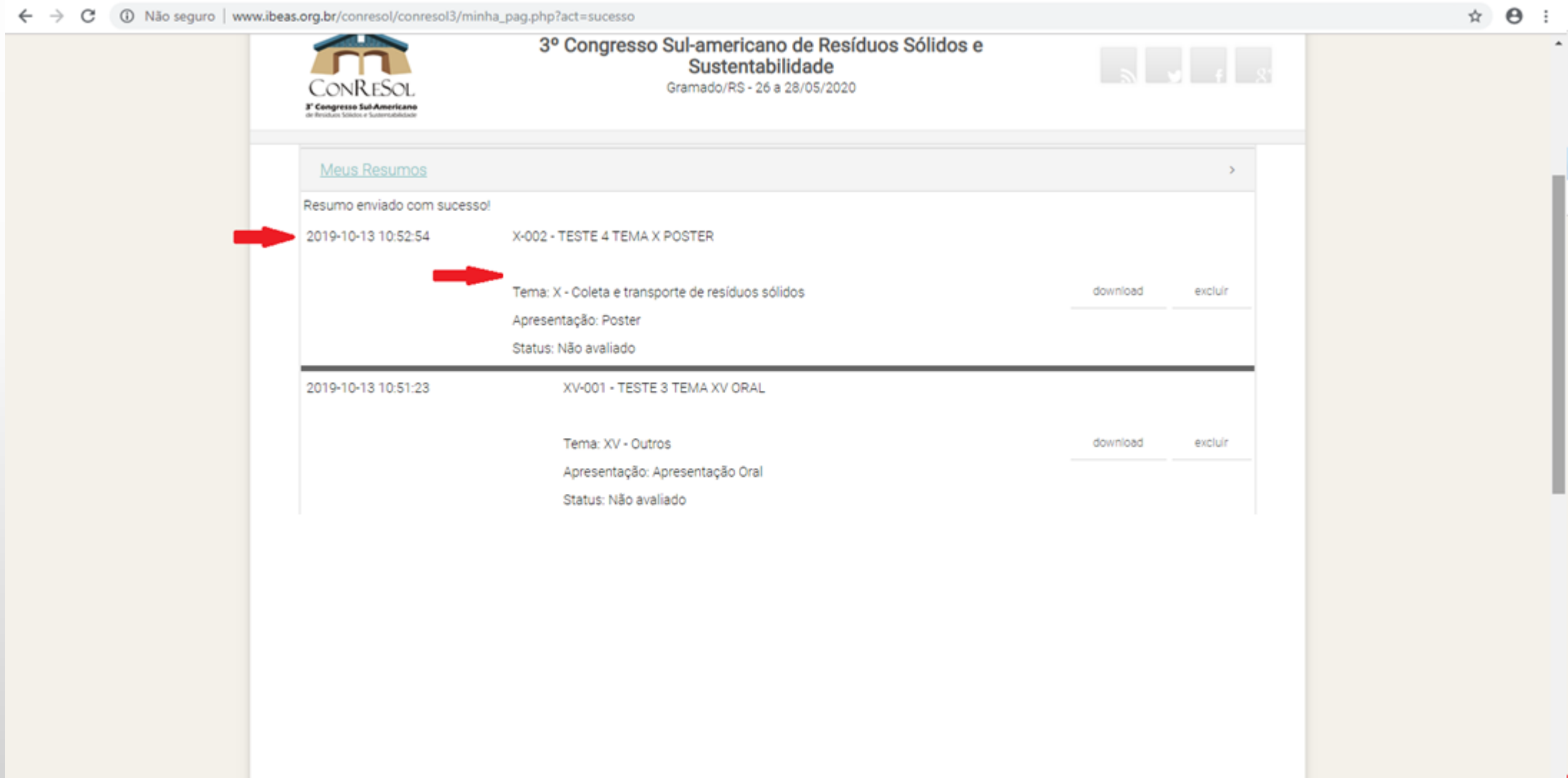

– Caso necessário, o arquivo pode ser baixado clique no botão "Download" – O arquivo também pode ser removido do Sistema, clique em "Excluir"

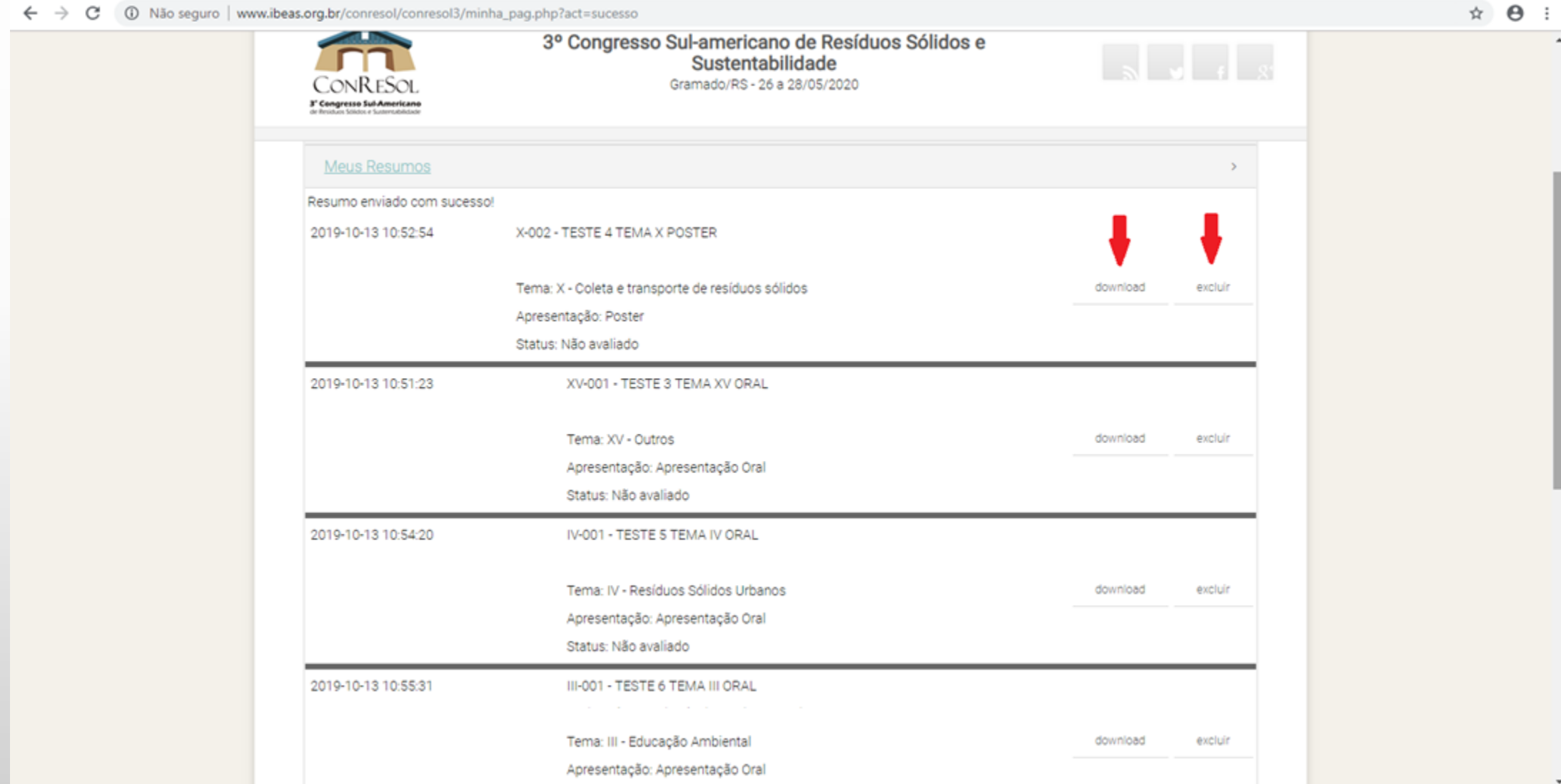